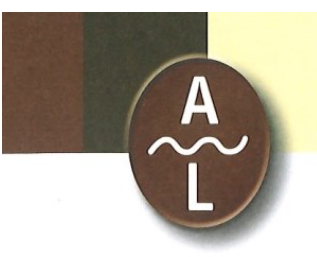

Arbeitsgemeinschaft für geschichtliche Landeskunde am Oberrhein e.V.

Nördliche Hildapromenade 3 · 76133 Karlsruhe

## **Herzlich Willkommen bei einer Veranstaltung der Arbeitsgemeinschaft für geschichtliche Landeskunde am Oberrhein e. V.!**

Ab 2024 finden die Veranstaltungen der Arbeitsgemeinschaft in hybrider Form statt. Die Veranstaltungen vor Ort im Generallandesarchiv werden zeitgleich online übertragen. Bitte beachten Sie, dass die Veranstaltungen nicht aufgezeichnet werden und im Anschluss nicht on demand abrufbar sind.

Die Zugangsdaten werden zeitnah über die Seite der Arbeitsgemeinschaft und über den Newsletter bekanntgegeben:<https://ag-landeskunde-oberrhein.de/events/>

Die digitalen Räume werden immer 10 Minuten vor Beginn der Veranstaltung für das Publikum geöffnet.

Als Videokonferenz-Software wird "alfaview" verwendet. Diese Software bietet viele Vorteile, über die Sie sich hier [\(https://alfaview.com/de/\)](https://alfaview.com/de/) informieren können. "alfaview" ist DSGVO-konform und wird vom Landesbeauftragten für den Datenschutz und die Informationsfreiheit Baden-Württemberg in seiner Orientierungshilfe als datenschutzkonforme Videokonferenzsoftware gelistet [\(https://www.baden](https://www.baden-wuerttemberg.datenschutz.de/vks/)[wuerttemberg.datenschutz.de/vks/\)](https://www.baden-wuerttemberg.datenschutz.de/vks/).

Auf den folgenden Seiten finden Sie die technischen Hinweise zur Teilnahme an der digitalen Veranstaltung. Sie haben zwei Möglichkeiten an der Veranstaltung teilzunehmen:

- 1) Über Ihre Browser: Aktuell werden nur Google Chrome und Microsoft Edge unterstützt
- 2) Über die "alfaview"-App, die Sie hier im Vorfeld herunterladen und anschließend installieren können:<https://alfaview.com/de/download/>

Um an einer Veranstaltung teilzunehmen, klicken Sie bitte auf den Anmeldelink. Diesen finden Sie entweder auf der Homepage der Arbeitsgemeinschaft [\(https://ag](https://ag-landeskunde-oberrhein.de/events/)[landeskunde-oberrhein.de/events/\)](https://ag-landeskunde-oberrhein.de/events/), oder dieser wurde Ihnen im Vorfeld über den Newsletter zugeschickt.

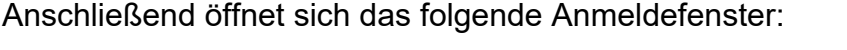

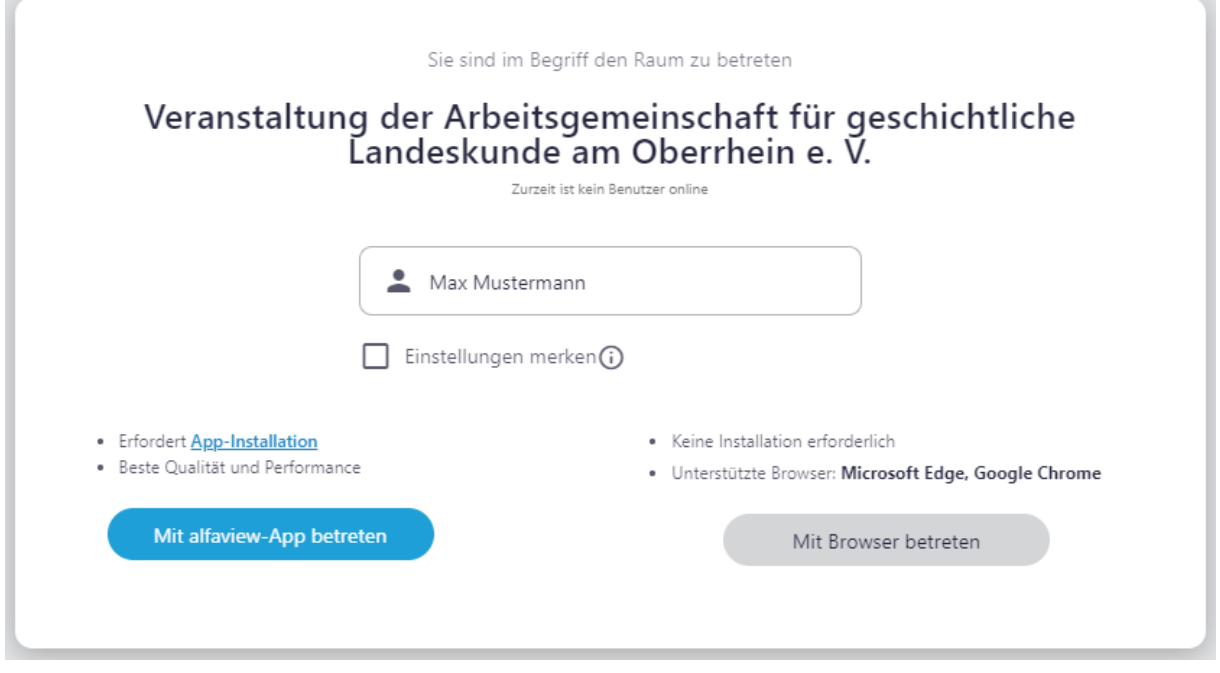

Bitte geben Sie hier Ihren vollständigen Namen ein.

Sie haben zwei Möglichkeiten, an der Veranstaltung teilzunehmen

- Sie laden sich im Vorfeld die "alfaview"-App herunter und nehmen über diese an der Veranstaltung teil [\(https://alfaview.com/de/download/,](https://alfaview.com/de/download/) siehe Seiten 7–8)
- Sie nehmen über Ihren Browser an der Veranstaltung teil. Eine Installation der Anwendung "alfaview" ist in diesem Fall nicht erforderlich (siehe Seiten 3–7)

## **Wenn Sie über Ihren Browser an der Veranstaltung teilnehmen**

Bitte beachten Sie, dass "alfaview" aktuell nur die folgenden zwei Browser unterstützt: Google Chrome und Microsoft Edge. Andere Browser werden derzeit nicht unterstützt. Wenn Sie einen anderen Browser verwenden, können Sie an der Veranstaltung teilnehmen, indem Sie die alfaview-Anwendung verwenden (beachten Sie dazu die Hinweise unten). Oder Sie installieren einen der oben genannten Browser.

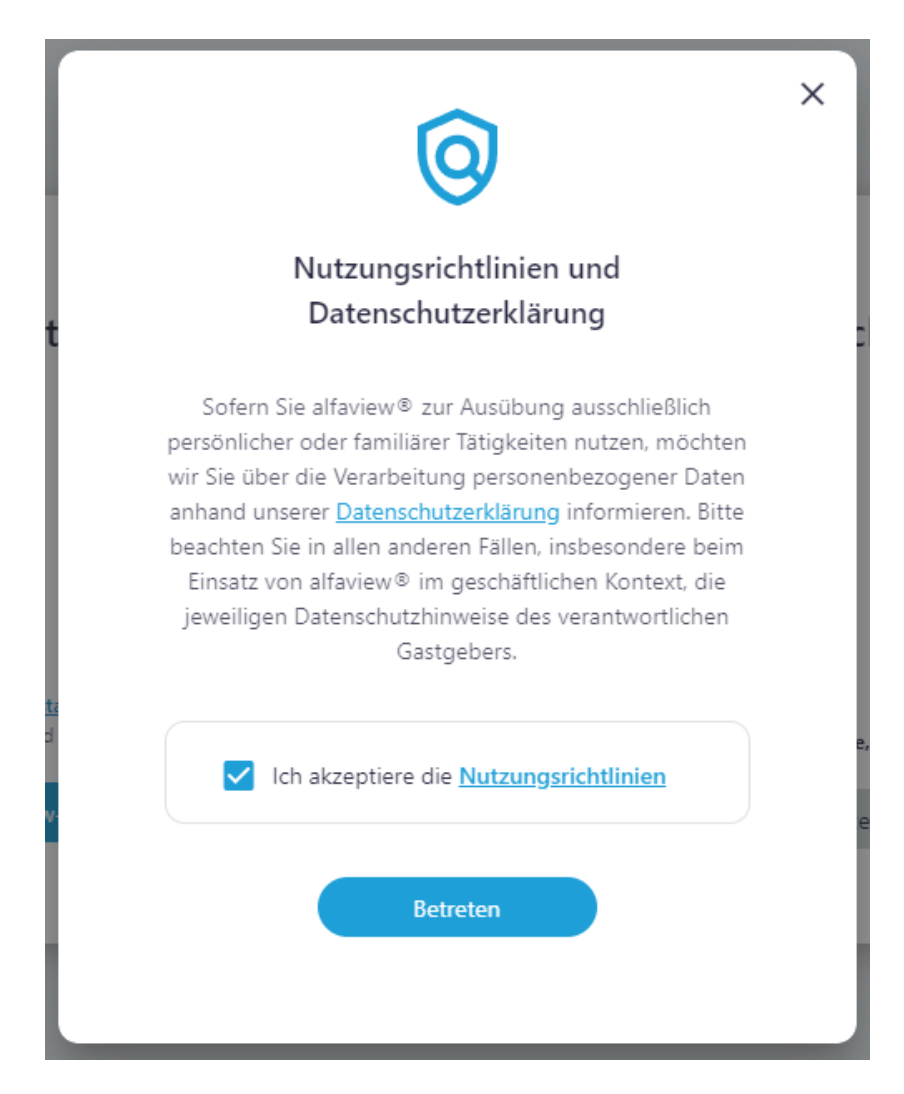

Bitte akzeptieren die Nutzungsbedingungen und klicken auf "Betreten"

Sie werden dann durch den Ladebildschirm geführt.

Im weiteren Verlauf haben Sie die Möglichkeit, Kamera- und Audioeinstellungen vorzunehmen.

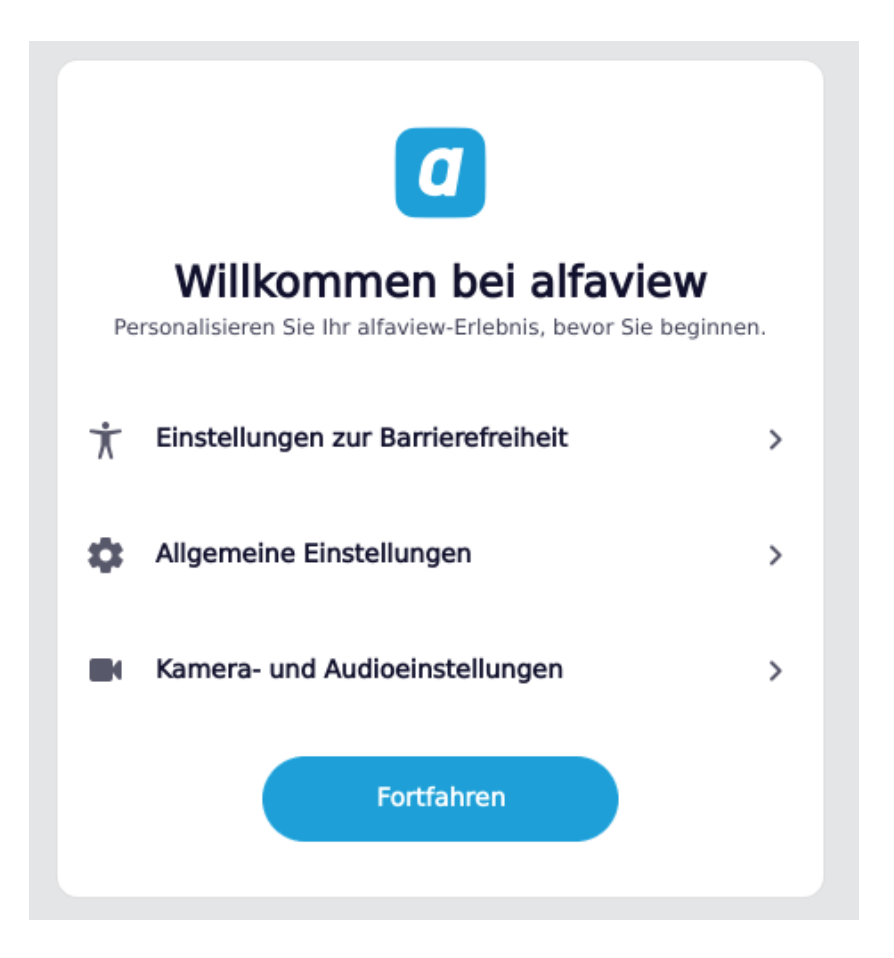

Wenn Sie sich aktiv an der Diskussion beteiligen möchten, können Sie hier Ihre Kamera- und Audioeinstellungen überprüfen. Hier können Sie auswählen, welches Mikrofon, welche Kamera und welchen Lautsprecher Sie während der Veranstaltung verwenden möchten.

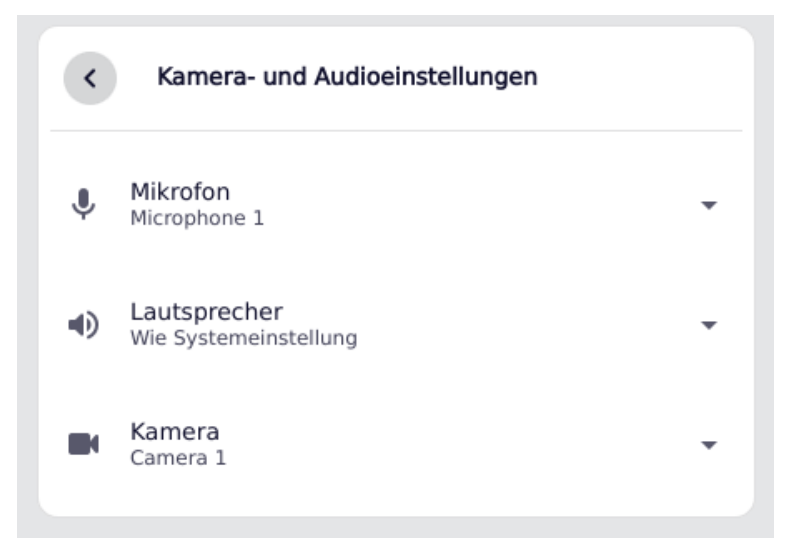

Klicken Sie dann auf "Fortfahren" Erlauben Sie dem Browser ggf. den Zugriff auf Ihr Mikrofon und Ihre Kamera.

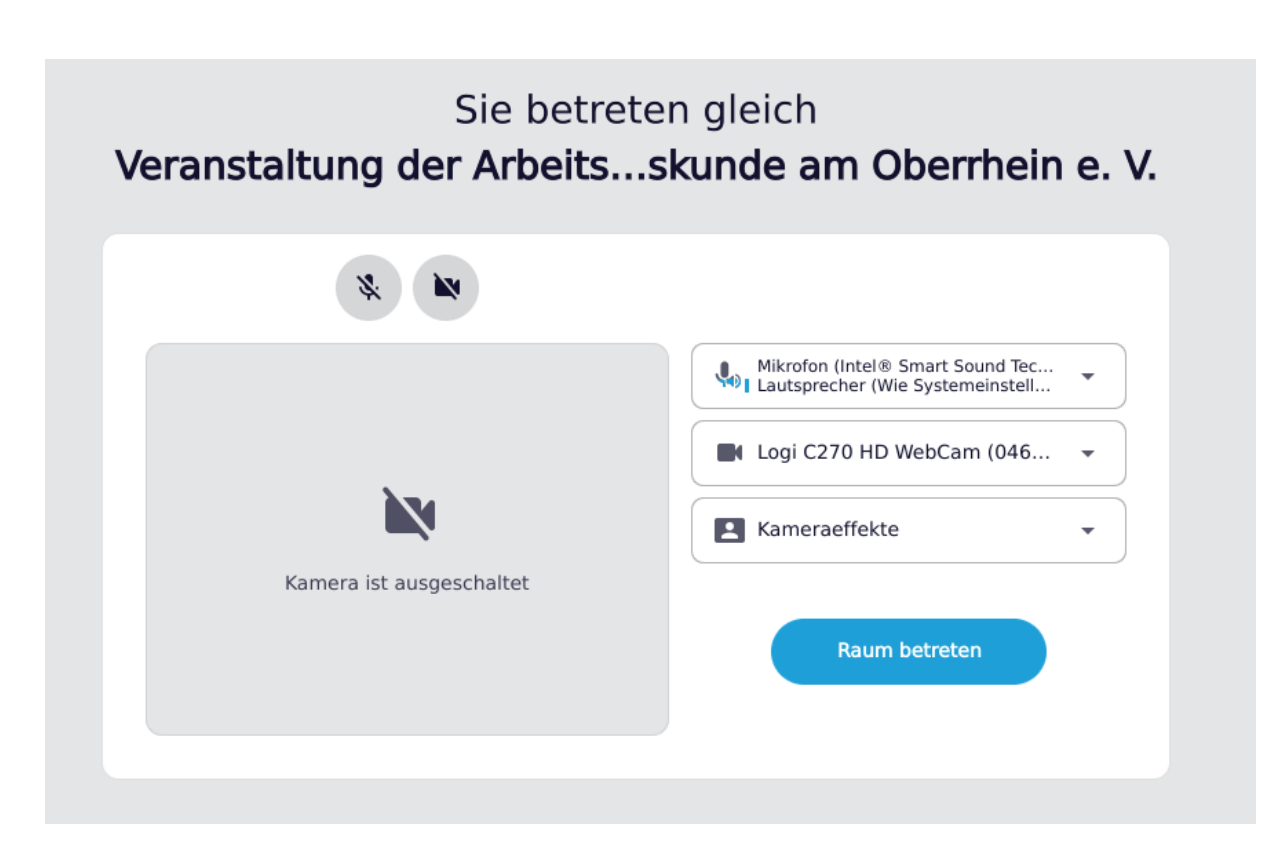

Bevor Sie den digitalen Veranstaltungsraum betreten, haben Sie erneut die Möglichkeit, Ihr Mikrofon und Ihre Kamera zu testen.

Bitte beachten Sie, dass Sie, unabhängig von den Einstellungen, die Sie hier und zuvor vorgenommen haben, beim Betreten des Raumes weder zu hören noch zu sehen sind. Sie können zunächst nur Nachrichten in den Gruppenchat schreiben. Wenn Sie sich aktiv an der Diskussion beteiligen möchten, müssen Sie sich aktiv melden (Handzeichen oder im Gruppenchat) und um Freischaltung bitten.

Klicken Sie anschließend auf "Raum betreten". Nun sind Sie im Veranstaltungsraum!

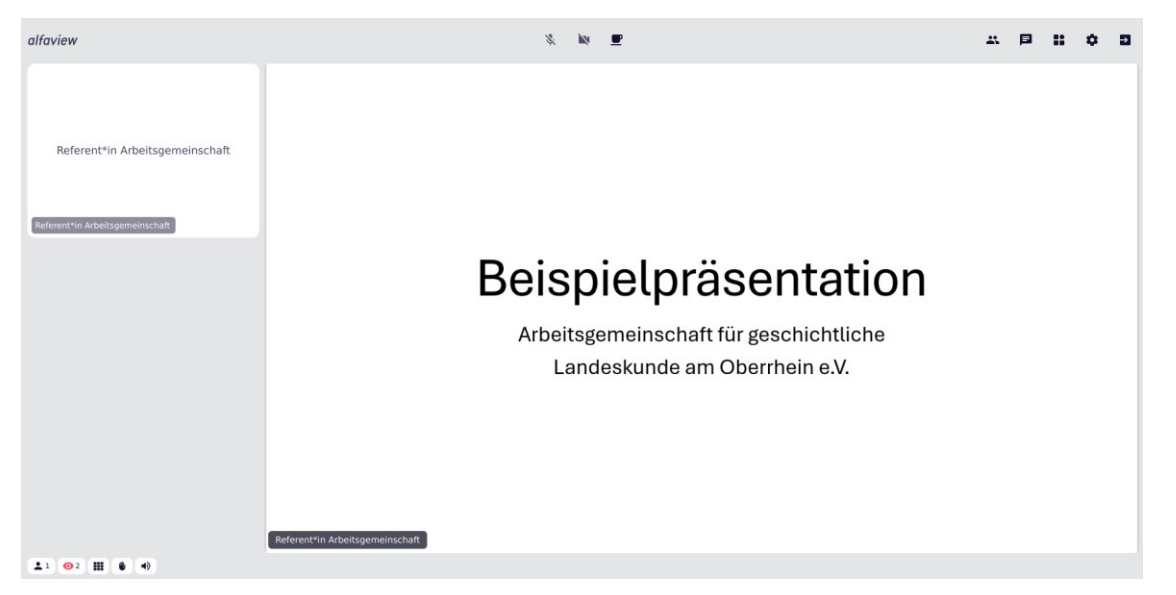

## **Während der Veranstaltung verfügbare Optionen**

Sie können ein "Handzeichen" geben, wenn Sie aktiv an der Diskussion teilnehmen möchten. Sie werden dann vom Admin freigeschaltet.

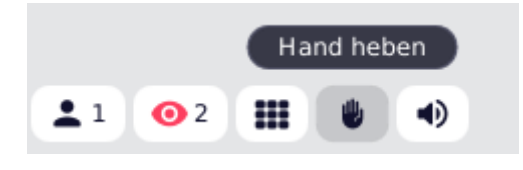

Sie können eine Gruppennachricht verfassen. Diese ist für alle sichtbar.

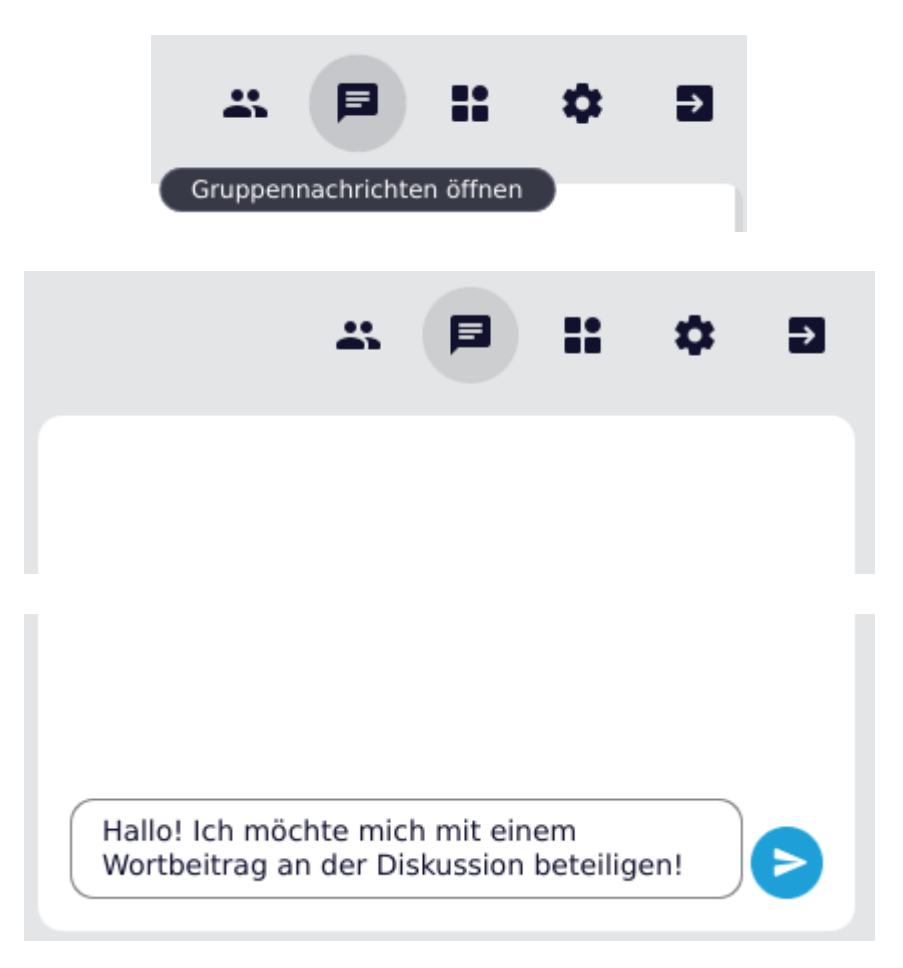

Erweiterte Einstellungen (u. a. Kamera- und Audioeinstellungen)

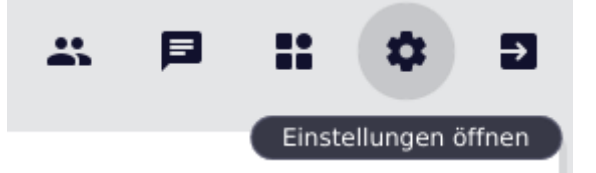

Raum verlassen

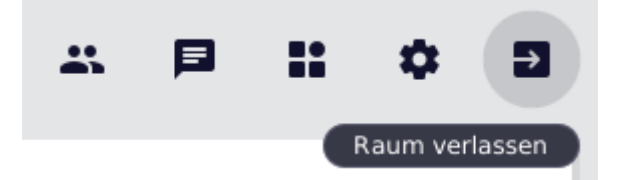

**Wenn Sie an der Veranstaltung über die "alfaview"-App teilnehmen möchten, beachten Sie bitte folgende Hinweise**

Sie können die "alfaview"-App bzw. das Programm vorab unter folgendem Link herunterladen und installieren: <https://alfaview.com/de/download/>

Die App ist für Windows, Mac, Linux, iPhone und iPad sowie für Android verfügbar. Sie können also nicht nur über Ihren Laptop, sondern auch über Ihr Smartphone oder Tablet an der Veranstaltung teilnehmen.

Laden Sie das Programm herunter und installieren Sie es.

Wenn Sie auf den Link der Veranstaltung klicken, erscheint das Anmeldefenster.

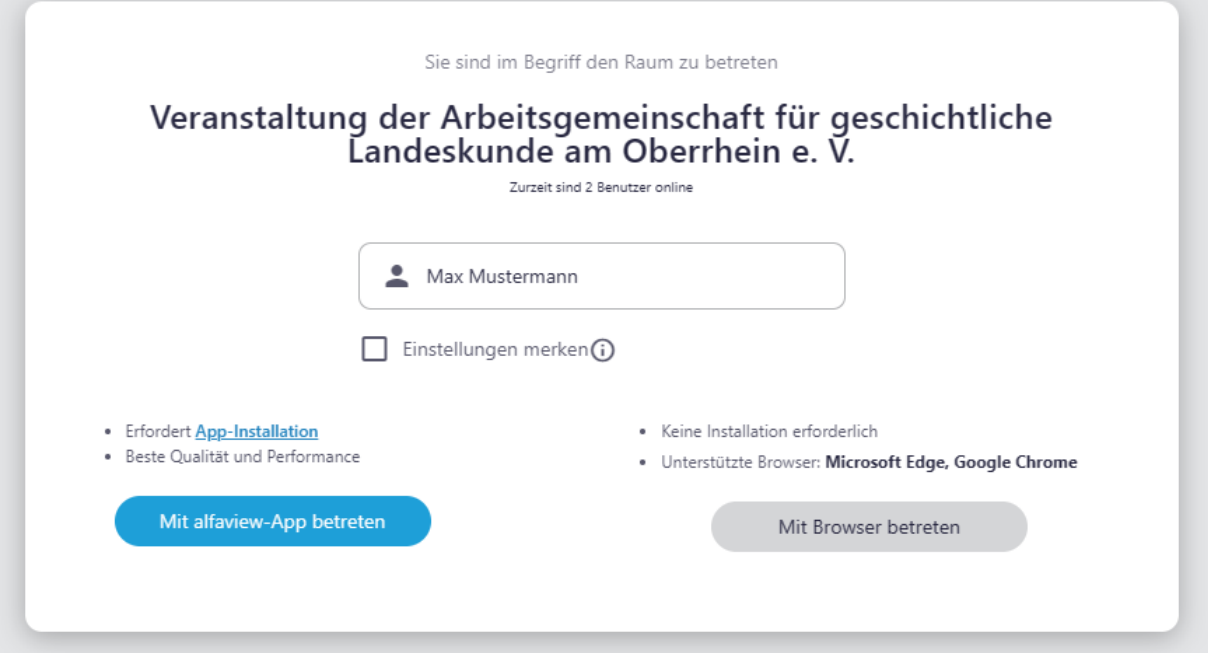

Geben Sie Ihren vollständigen Namen ein und klicken Sie dann auf "Mit alfaview-App betreten"

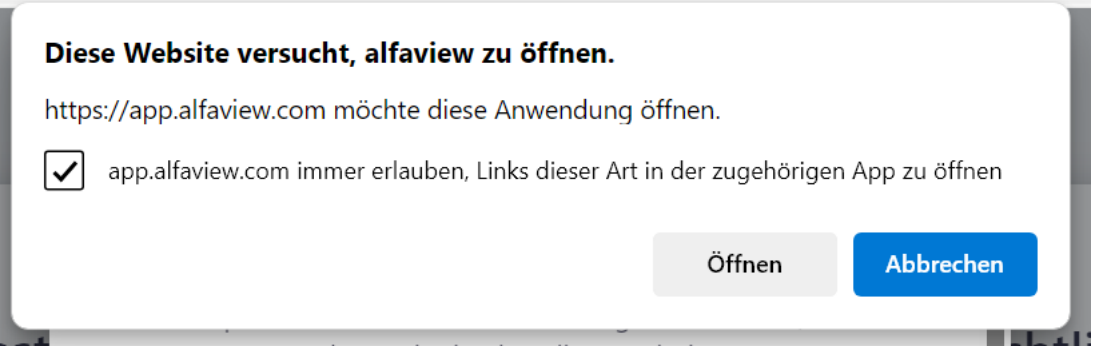

Geben Sie dann den Zugang zur Anwendung frei, indem Sie auf "Öffnen" klicken. Folgen Sie nun den oben beschriebenen Schritten auf den Seiten 3–7.